## How to Add Your Island Email in iOS - IMAP

For iOS 15 or later

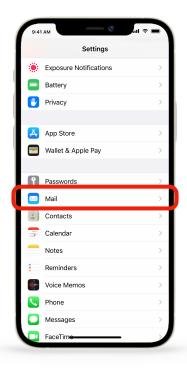

- 1. **Open** the *Settings* app , scroll down, and **tap** *Mail*.
- 2. **Tap** *Accounts* then **tap** *Add Account*. (not pictured)

- 3. Tap Other.
- 4. Tap Add Mail Account.

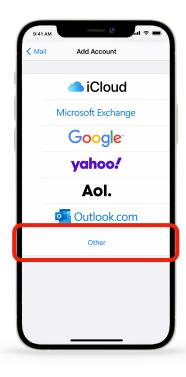

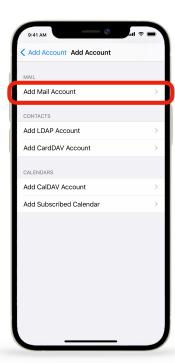

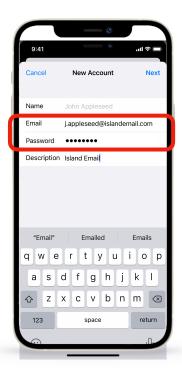

5. **Enter** your <u>name</u>, <u>email address</u>, & <u>password</u>, then **tap** *Next*. Edit the description if you like.

- 6. Choose *IMAP*. Under **Incoming Mail Server** in *Host Name*, **enter**:
  imap.islandemail.com
- 7. **Enter** your <u>email address</u> again in *User Name*.

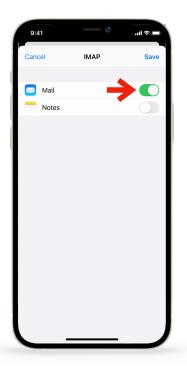

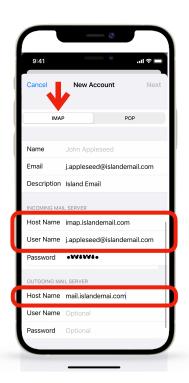

- 8. Under **Outgoing Mail Server enter**: mail.islandemail.com
- 9. Enter your email address and password in **Outgoing Mail Server**
- 10. **Tap** *Next*. You will see checkmarks if the correct info was entered.
- 11. Tap Save.

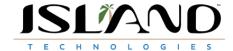